## Dear Parents,

Over the winter break our student information system – PowerSchool – went through a significant upgrade. One of the most important updates was the way in which you log in to the system to see your student's grade and attendance information. As many of you have tried and found out, the way in which you accessed the information previously no longer works. You can now PERSONALIZE your login information and access multiple students with one login. What follows is a walk-through that will show you how to log in using the new process.

**1.** As you have done before, please point your browser to

https://ps.cook.k12.ga.us/public/pw.html

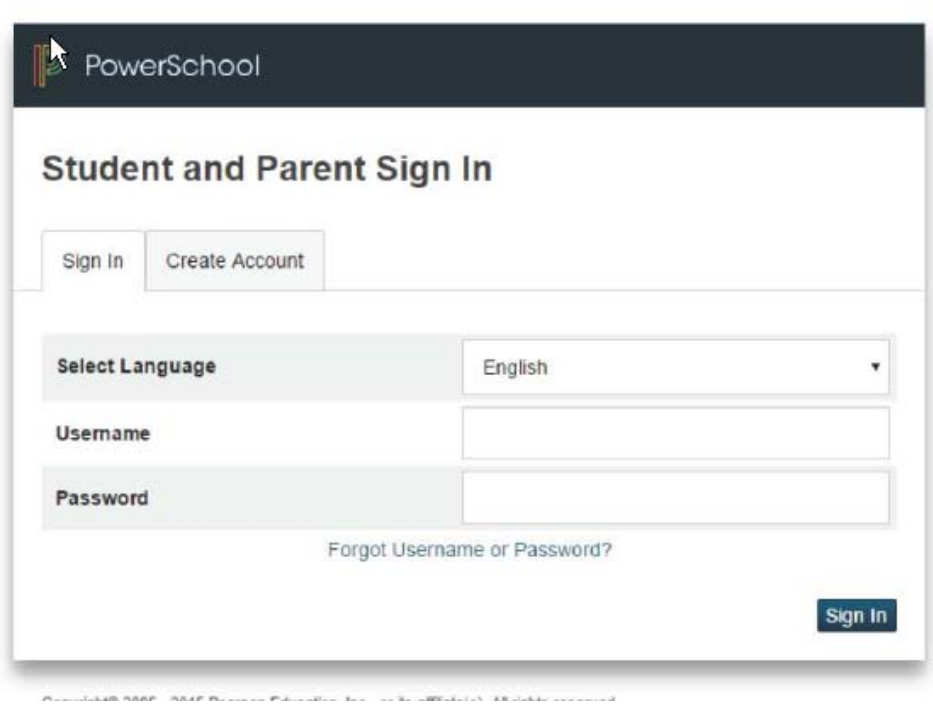

The new version of PowerSchool puts another layer on top of the old sign-in process for parents.

(Students log-in just as they did before the break.) Fortunately, this new step is one you only have to do once: create an account. This will enable you to retrieve your username or password any time without waiting for someone at the school to get back to you. Also if you have one child enrolled, you will be able to access them all under this one login. Please follow the steps at #6 to add additional children to your login.

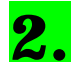

**2.** To create your account, click on the tab Create Account like this:

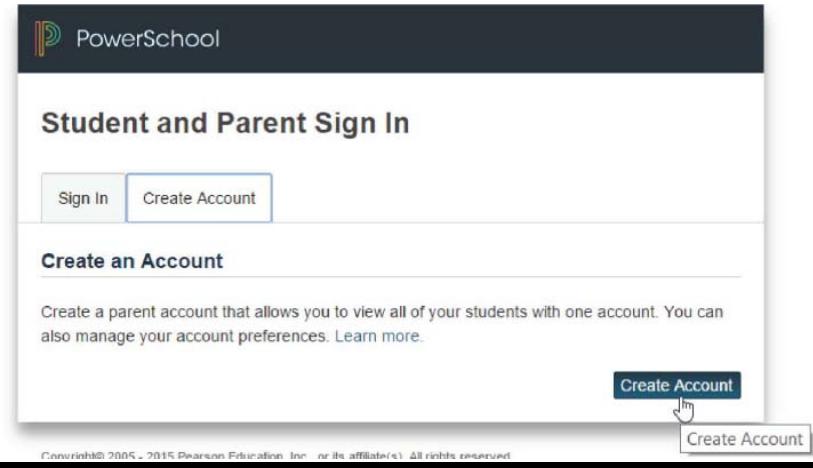

Once you click on the Create Account tab, you'll see a screen that looks like this:

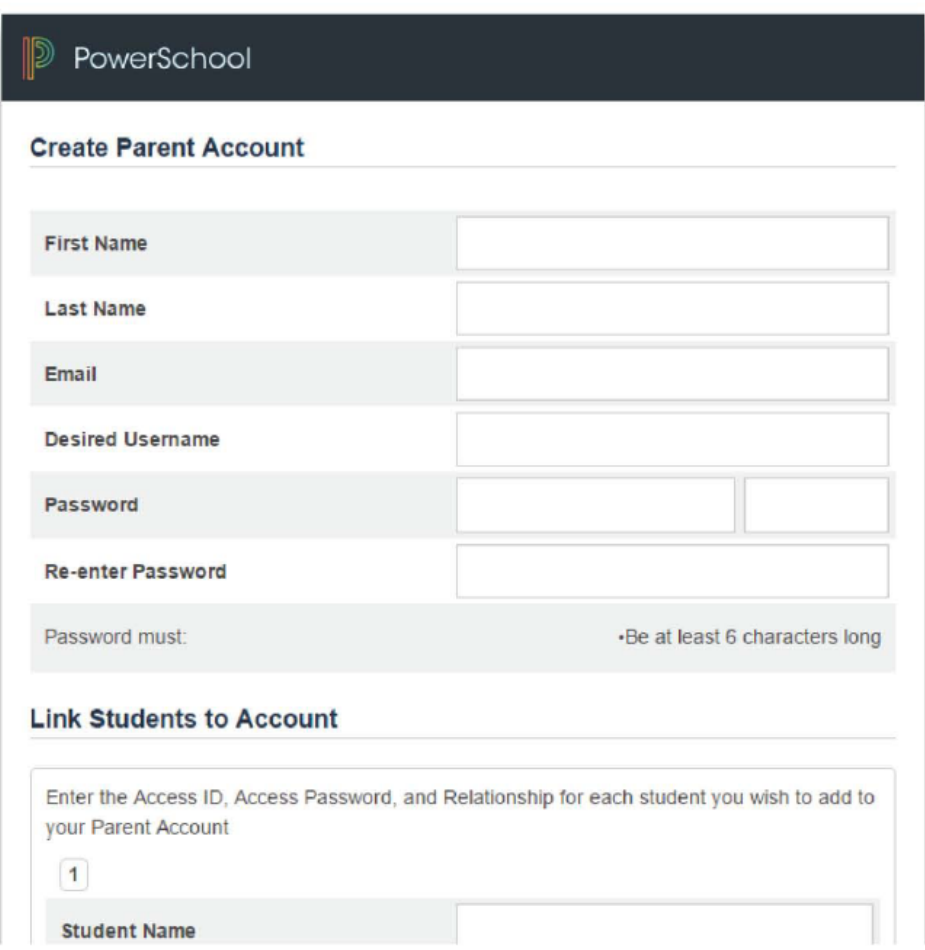

Please type in your first and last name in the form followed by whatever email account you'd like to use. This email will be the one the system uses to send you log-in information should you need to be reminded.

**3.** Next, choose a username, and a password. The username can be anything you like. The password must be 6 characters long at a minimum, and the system will tell you how strong it thinks your password is as you enter it. The longer, and the more random inclusion of numbers, capital letters, and wildcard characters the better. Here's an example:

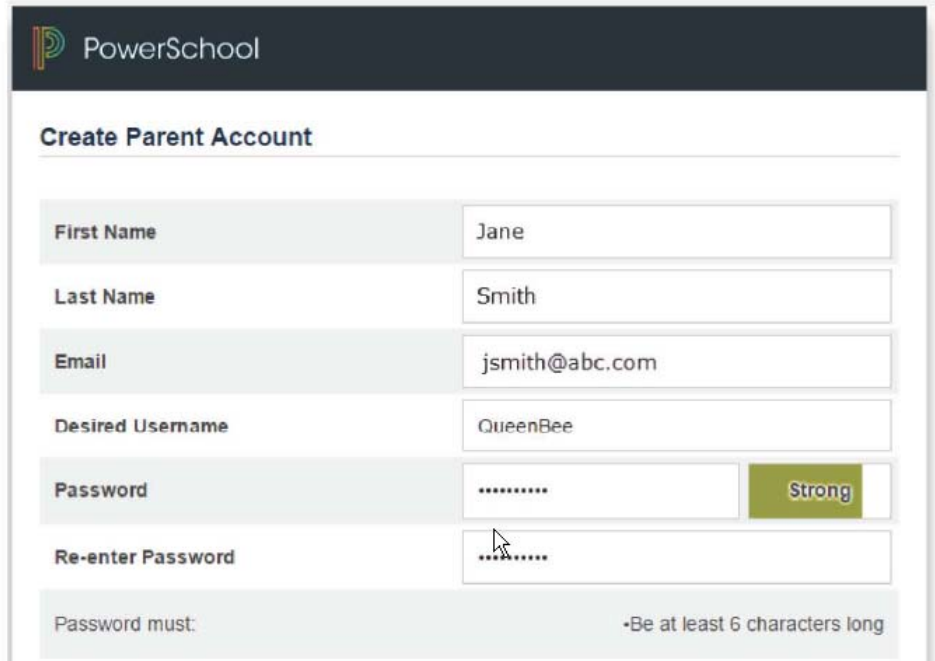

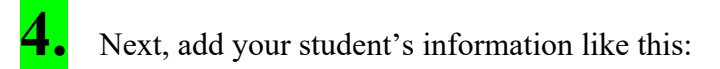

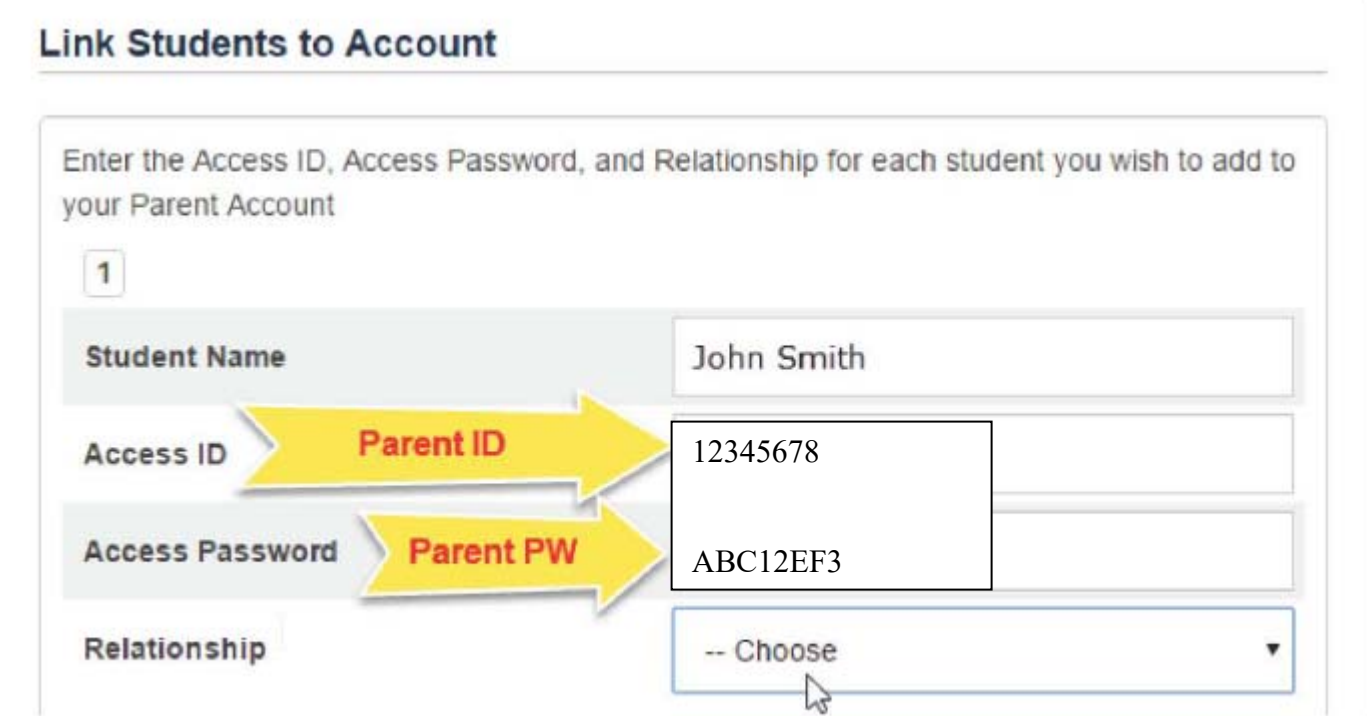

Please note here that when entering in the Access ID and Access Password, these are the log in

credentials you have used up until now – *not* your student's access credentials. The username will be 8 numbers and the password will be 8 random numbers and capital letters. Please see the end of this document regarding school contact person if you don't know this info.

**5.** Finally, choose the relationship you are to your student:

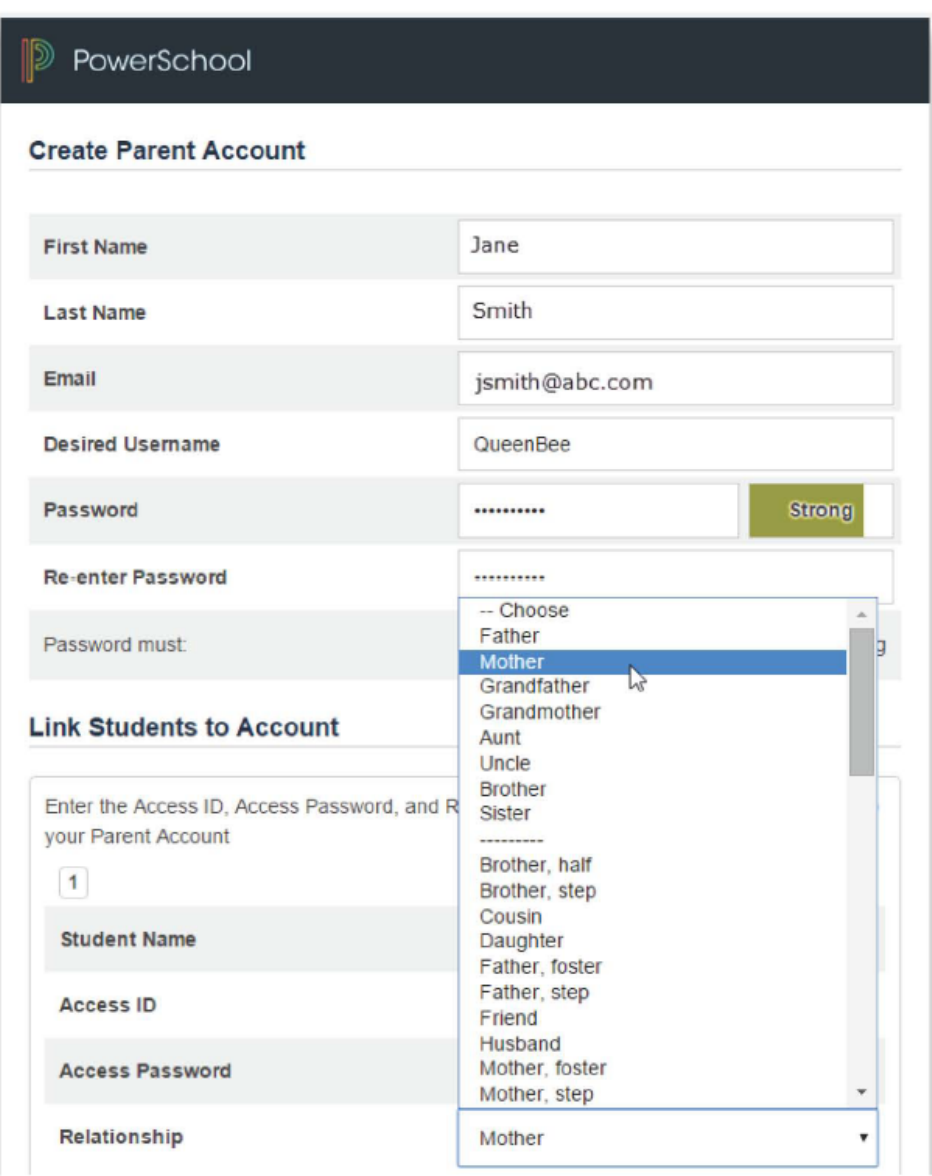

**6.** If you have more than one student enrolled in Cook County Schools and would like to have them tied to your login continue to fill in the student information until you add all of your students' accounts.

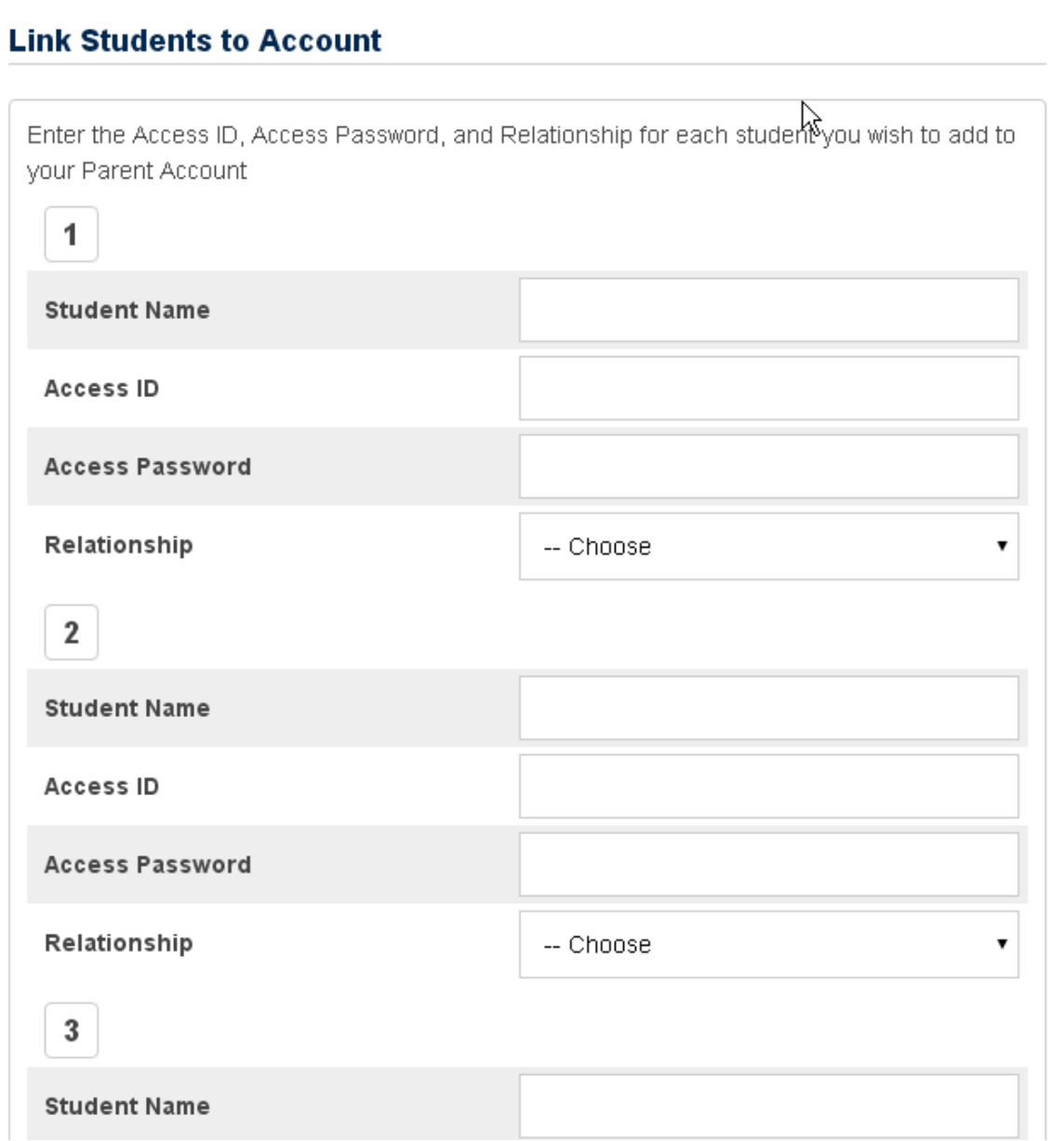

**7.** You are almost done! Lastly, scroll to the bottom of the window and find the Enter button and click on it:

![](_page_4_Picture_12.jpeg)

That will take you back to the main sign in screen. Now please test your new log in information and sign in with your new credentials:

![](_page_5_Picture_23.jpeg)

That will take you to the familiar screen that reports on your student's grades and attendance:

![](_page_5_Picture_24.jpeg)

If you only have one student then you will only see one name in the top bar under PowerSchool. If you add more than one you will see the names listed so that you can change students easily.

## **FOR EMAIL SETUP PLEASE GO TO THE NEXT PAGE**

## Email Notifications Set-Up

To modify the information sent to a parent or guardian and **resume** e-mails that you were receiving up until the update follow the directions below:

- 1. In the Navigation menu, click Email Notifications.
- 2. Select the desired information to be included in the email report.
- 3. Open the "How often?" menu and select the frequency of report delivery.
- 4. To send the report to other addresses, enter the addresses in the Additional Email Addresses field (separate additional addresses with commas)
- 5. If these changes are for all students on the account, check **Apply these settings to all your students?**
- 6. To send a report immediately for the selected student, click **Send now for [student name].** If you would like to receive a second student's email notification you will have to click on that student's name at the top and click Send now for [student name].
- 7. To save the email preferences, click **Submit.**

## **School Contacts**

Cook Primary School – Beth Raulerson (braulerson@cook.k12.ga.us) Holly Harrell (hharrell@cook.k12.ga.us)

Cook Elementary School – Debi Brady (dbrady@cook.k12.ga.us ) Shirley Richeson (sricheson@cook.k12.ga.us)

Cook Middle School – Joni Hufstetler (jhufstetler@cook.k12.ga.us) Lyn Martin (lmartin@cook.k12.ga.us)

Cook High School – Beth Willis (bwillis@cook.k12.ga.us) Kathryn Warren (kwarren@cook.k12.ga.us) Lisa Heard (lmheard@cook.k12.ga.us) Keith Hall (keithhall@cook.k12.ga.us)